## **Това са само основните възможности, налични в системата за откриване на плагиатство. Целият уебинар, в който подробно е разгледана процедурата, е достъпен в Мудъл на адрес** https://elearn.uni-sofia.bg/course/view.php?id=61922

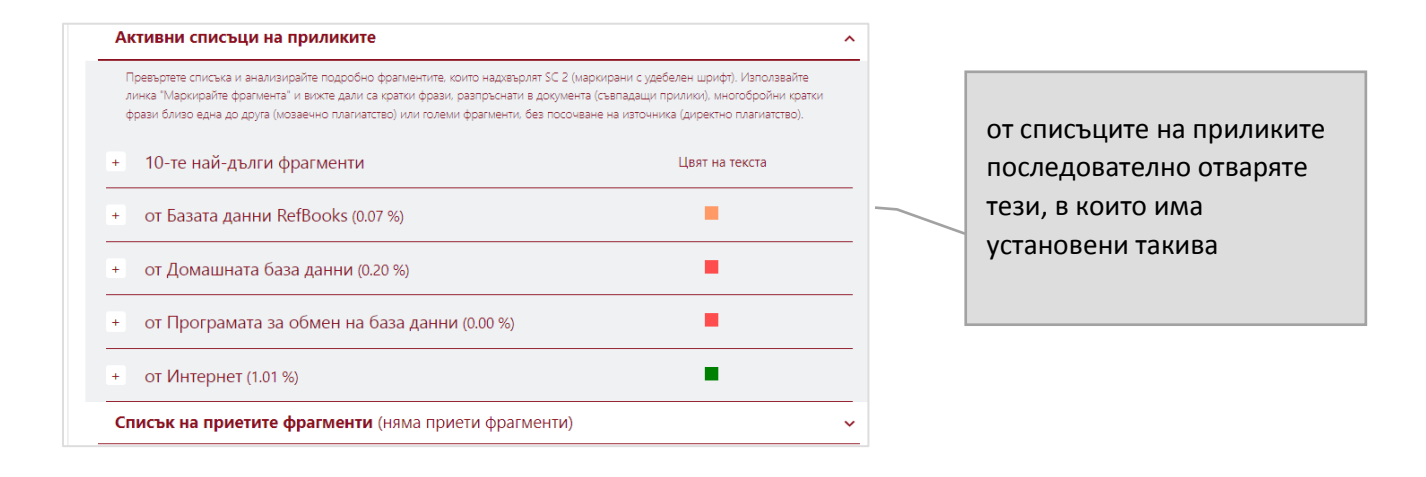

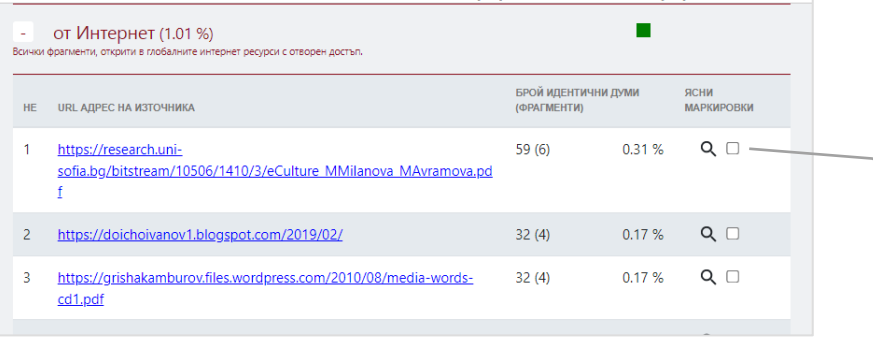

след преглед на източниците имате възможност да маркирате тези, които ще изключите от списъка за сходство

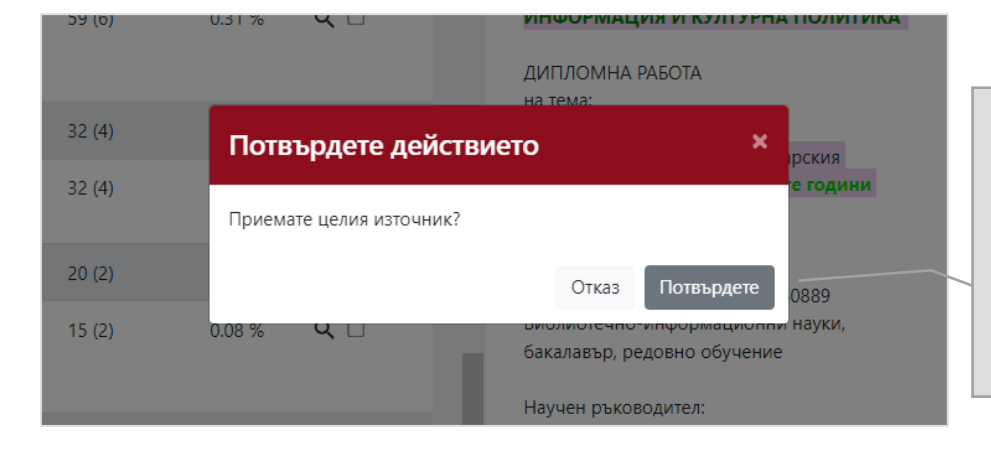

с бутона *Потвърдете*  приемате посочения източник като допустим – т.е. не се зачита за плагиатство. Това действие редуцира коефициентите за сходство.

**----------------------------------------------------------------------------------------------------**

--------------------------------------------------------------------------------------------------------------------------------------

**Това са само основните възможности, налични в системата за откриване на плагиатство. Целият уебинар, в който подробно е разгледана процедурата, е достъпен в Мудъл на адрес** https://elearn.uni-sofia.bg/course/view.php?id=61922

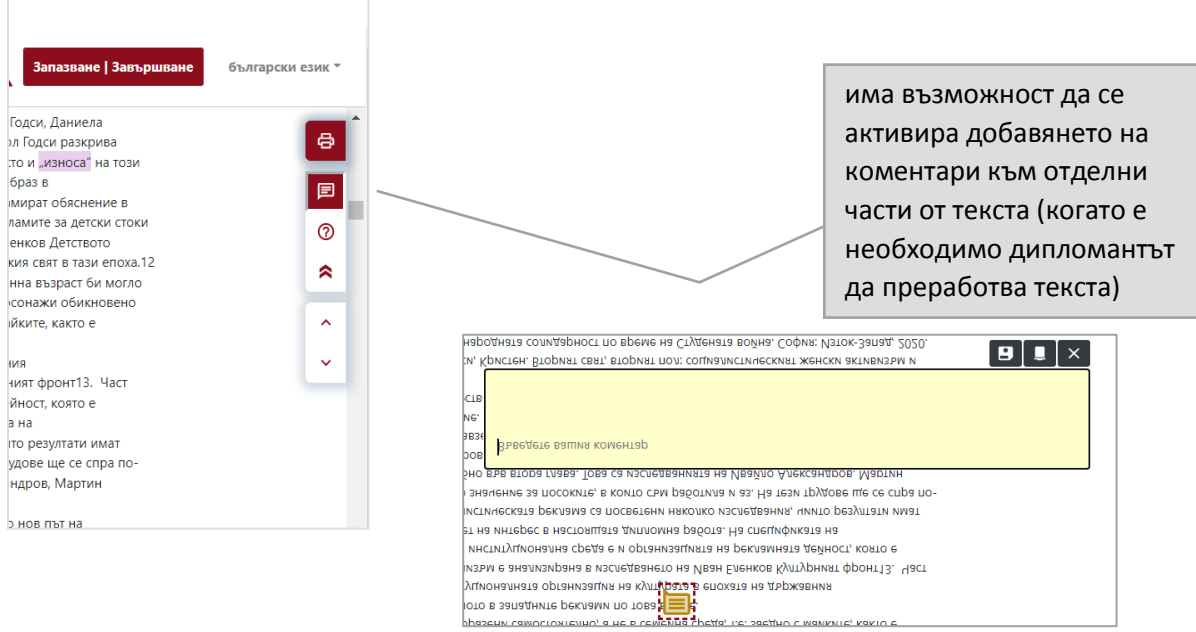

**----------------------------------------------------------------------------------------------------**

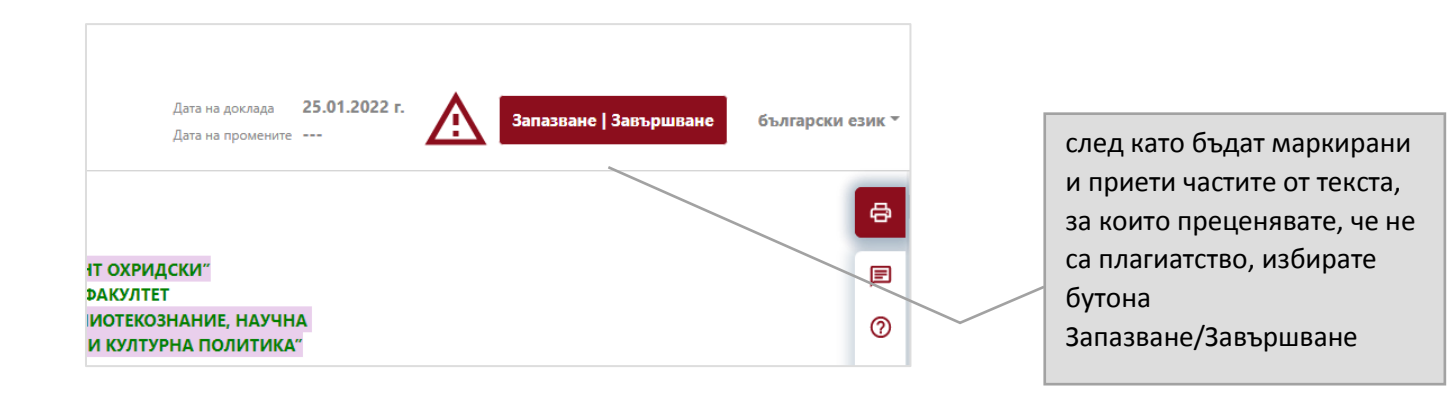

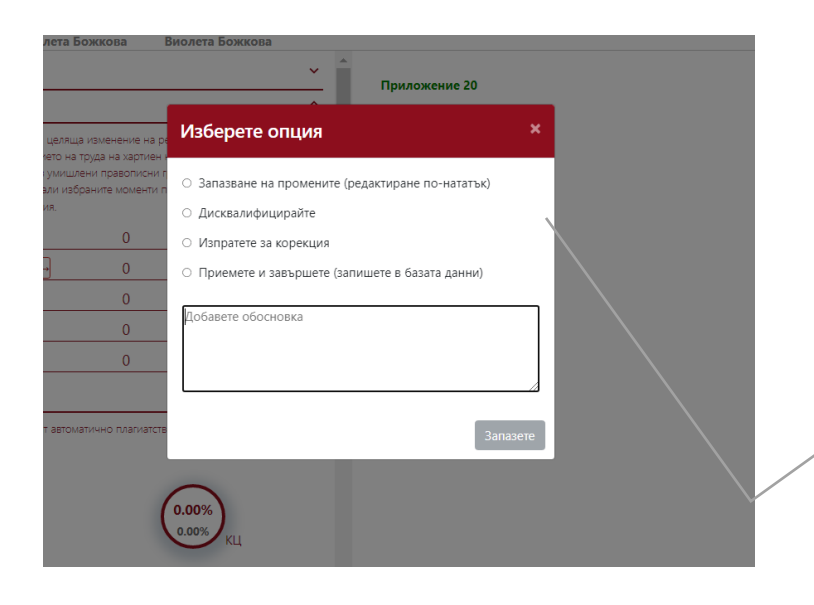

Налични са 4 възможности:

1. Запазвате промените и можете да продължите прегледа по-късно

2. Не приемате работата/остава за следваща сесия, след корекции/

3. Изпраща работата на дипломанта за корекции; дипломантът има възможност да вижда поставените коментари и да качи коригирана работата

4. Приемате работата и тя се изпраща в базата данни.

**Това са само основните възможности, налични в системата за откриване на плагиатство. Целият уебинар, в който подробно е разгледана процедурата, е достъпен в Мудъл на адрес** https://elearn.uni-sofia.bg/course/view.php?id=61922

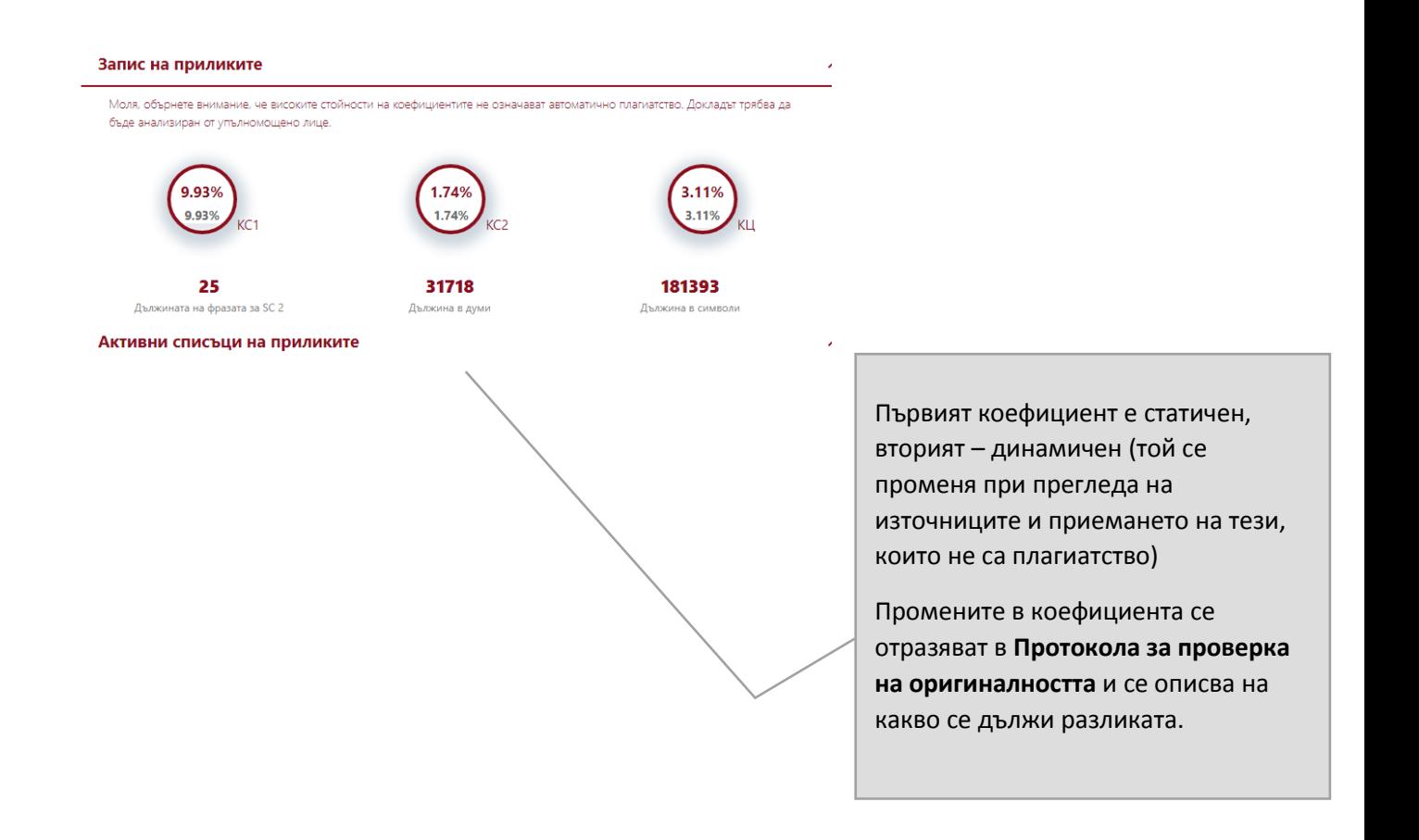